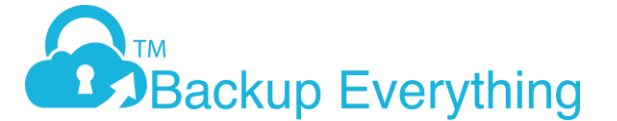

## How to Configure Shadow Protect and Image Manager with our Cloud Service

This guide will walk you through installation of Shadow Protect (SP) and Image Manager (IM), ready to send Offsite to our Cloud Storage as well as giving you your local Backup. Please note that after installation, you can configure the backup, but no backup files will be created until the Server / PC has been restarted.

We recommend a NAS device for your local backup although an external USB drive will also work.

- 1. Create the account here [https://trial.backupeverything.co.uk/besignup,](https://trial.backupeverything.co.uk/besignup) right hand side create an Image Backup account under account type.
- 2. Download Shadow Protect (SP)

[http://downloads.storagecraft.com/SP\\_Files/ShadowProtectSetup\\_MSP\\_5.2.7.zip](%09http:/downloads.storagecraft.com/SP_Files/ShadowProtectSetup_MSP_5.2.7.zip) If the OS is below Windows 2012

[http://downloads.storagecraft.com/SP\\_Files/ShadowProtect\\_SPX-6.7.4.win64.msi](http://downloads.storagecraft.com/SP_Files/ShadowProtect_SPX-6.7.4.win64.msi) If Windows 2012 & above

- 3. Download Image Manager (IM) [http://downloads.storagecraft.com/SP\\_Files/ImageManager\\_Setup\\_7.5.0.exe](http://downloads.storagecraft.com/SP_Files/ImageManager_Setup_7.5.0.exe)
- 4. Install both products with the defaults
- 5. After installation of both products, you will need to restart the machine. You can still continue with this guide if you are not able to restart straight away, but NO backup files will be created until a restart happens!
- 6. This version of Shadow protect will run for 15 Days without a license file. To send your backups offsite to us, you will require a license file for Image Manager. Please contact us for this license key

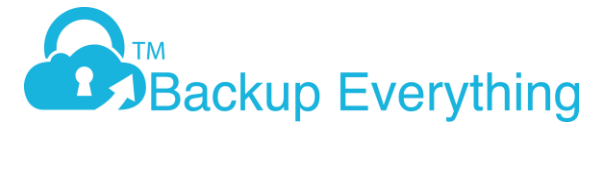

7. Open Shadow Protect:- Start -> Programs ->StorageCraft -> Shadow Protect

# 8. Select Destinations Tab and click add

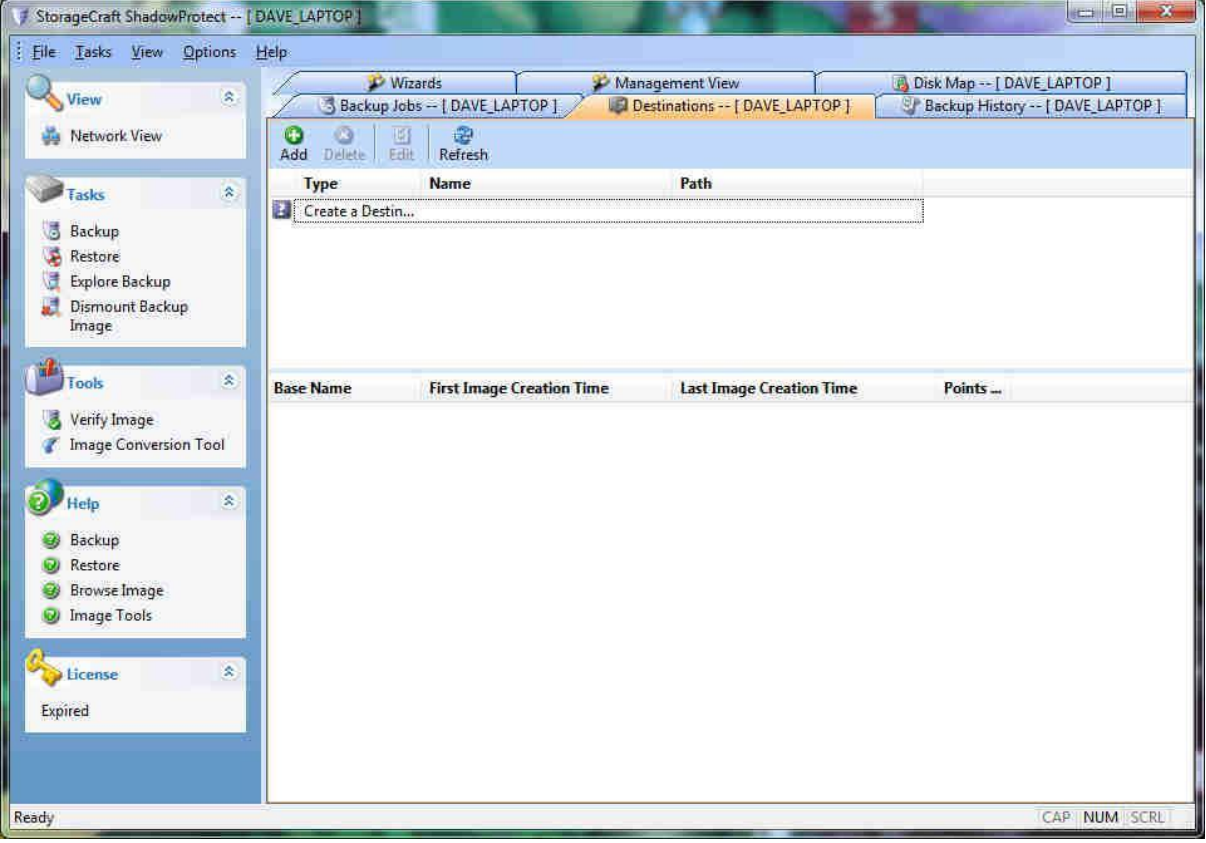

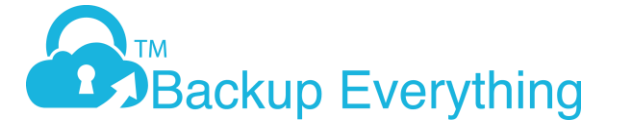

9. Add your destination. We recommend a NAS of shared location away from the server you're backing up which will make it easier when you have to restore, but you can use a local USB drive. In the example below, I'm using a share on a NAS that doesn't need any further authentication. Depending on your destination, you may need to enter user credentials. Always verify the destination by leaving the tick in verify destination. ClickOK

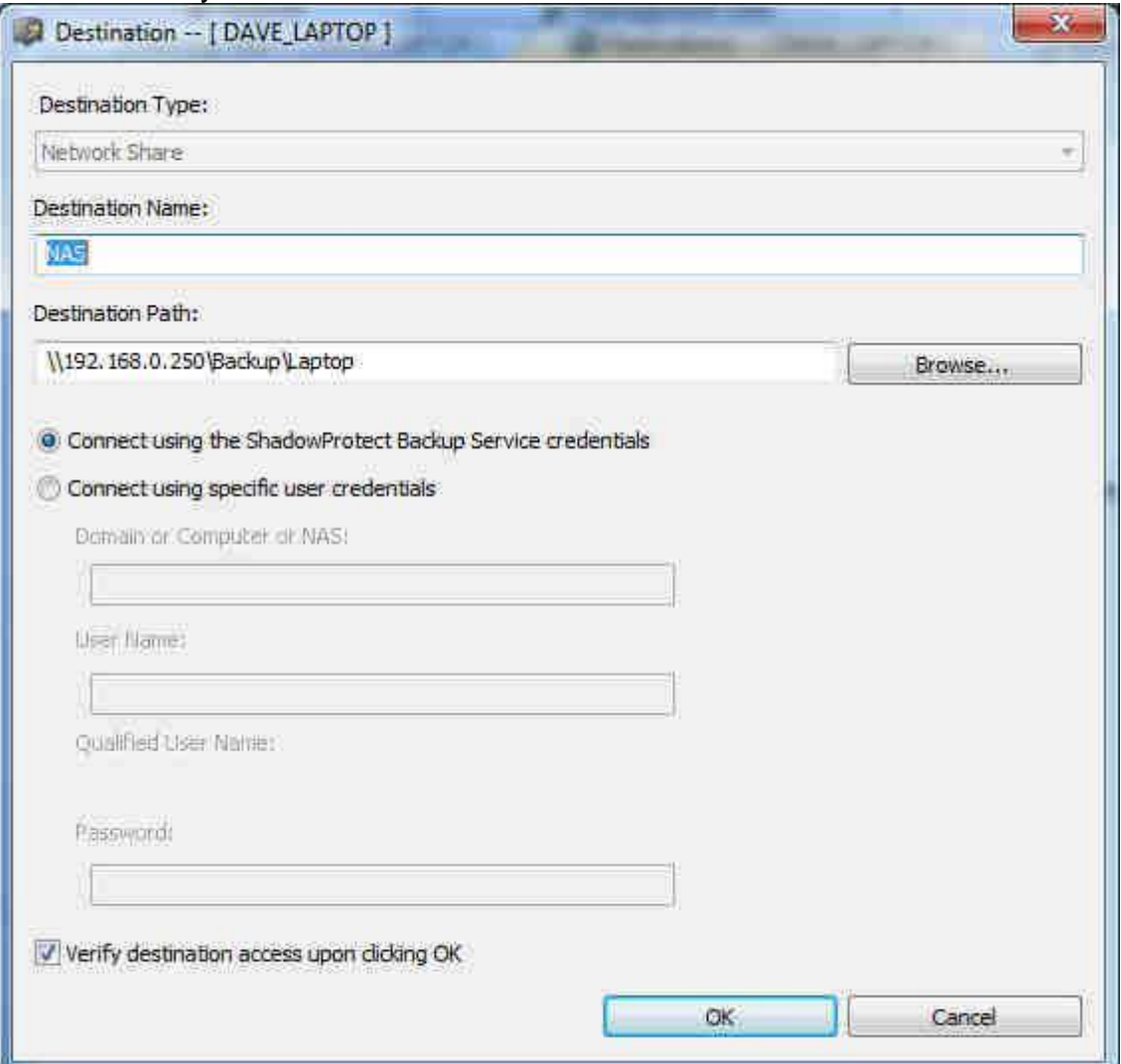

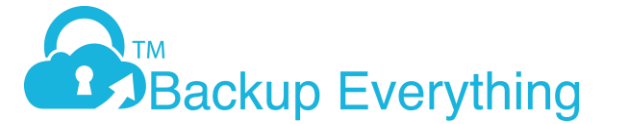

10.Now click on Backup Jobs Tab and click New. This will open up a backup wizard. Click next

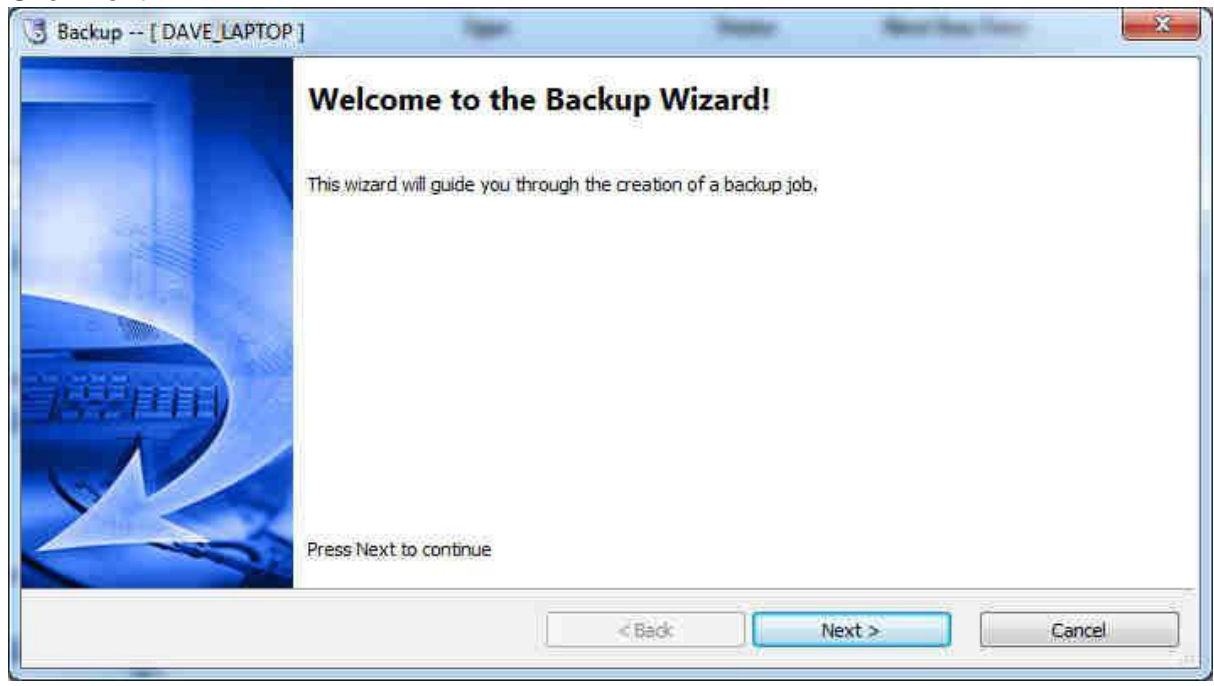

## 11. Select the drives you want to backup and click next

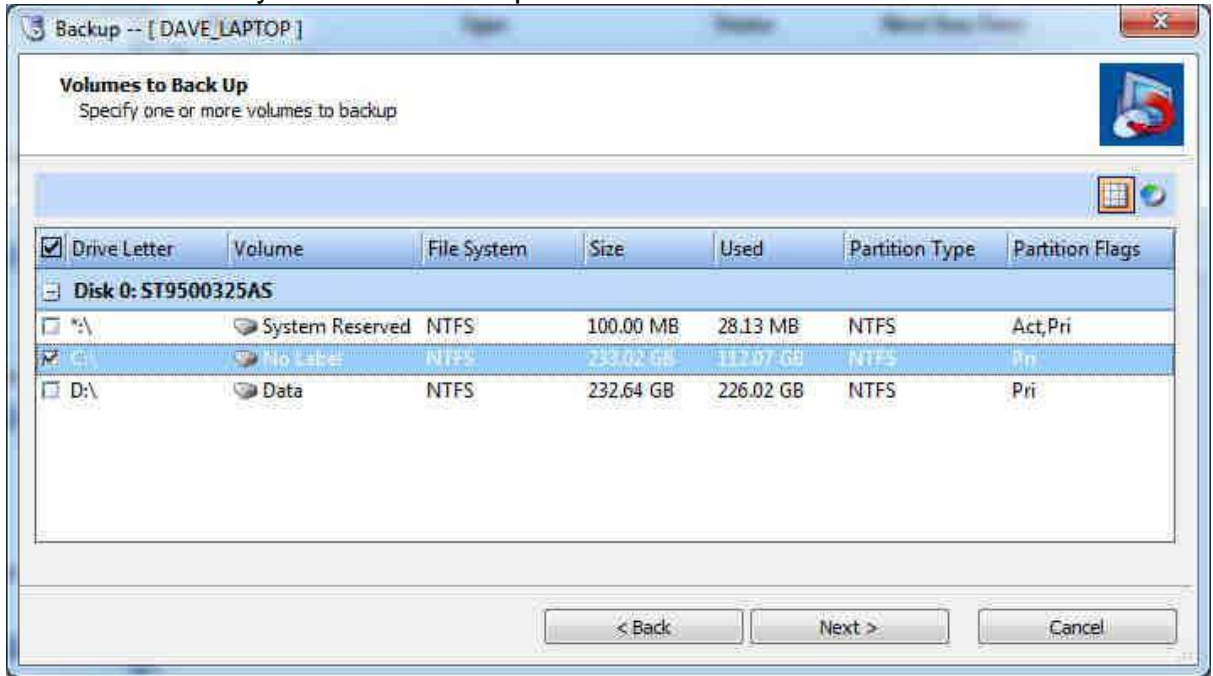

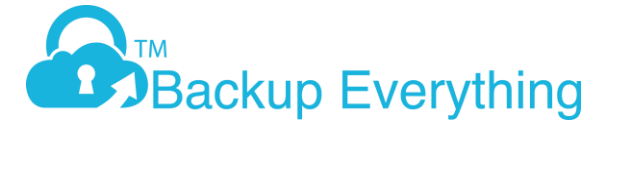

12.Select your destination from the drop down list and feel free to rename "File Name". In this example I changed the Default of C\_VOL to Daves\_C\_VOL. click next

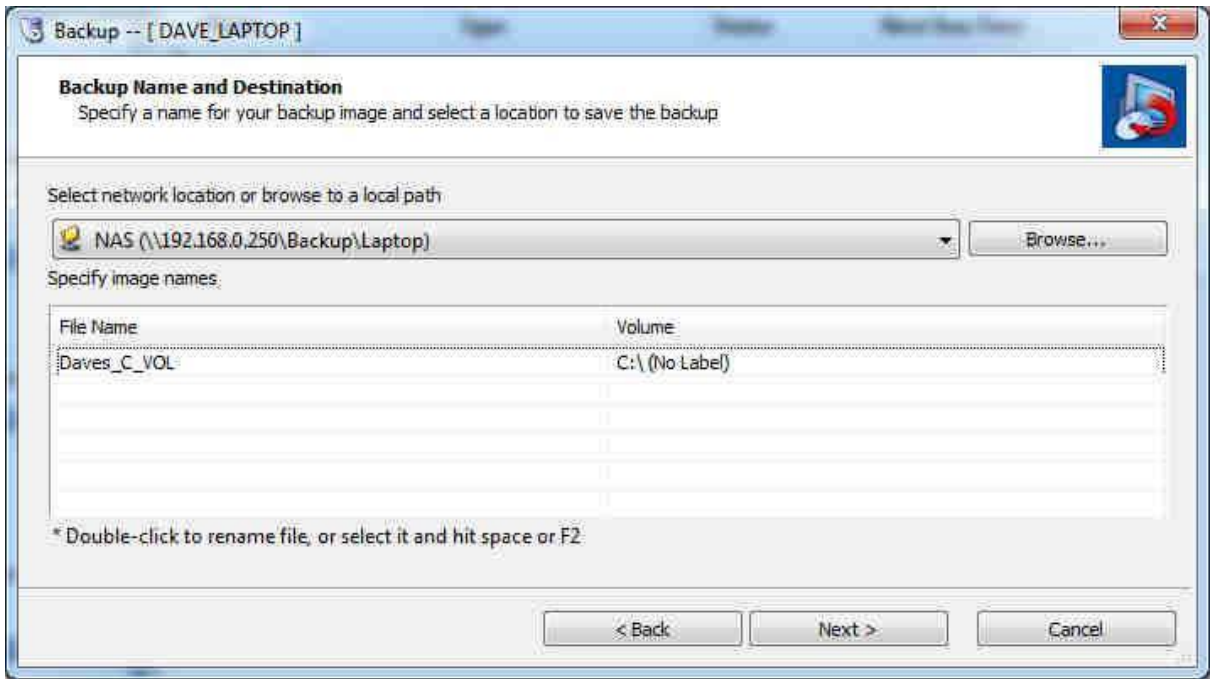

13.Select Continuous Incrementals. The days you want the backups to run, start/stop times then finally the minutes between backups. Also remove the tick from VSS Incremental Backups on Sunday (like below) Personally; I would set the backup schedule to every hour of every day.

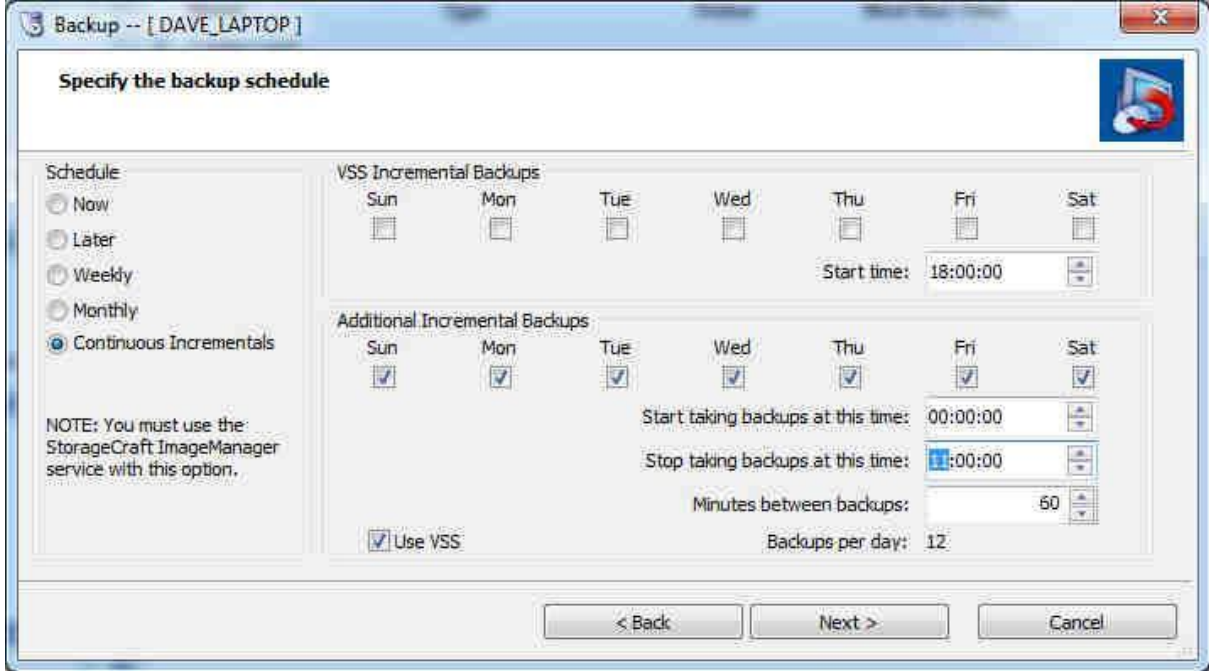

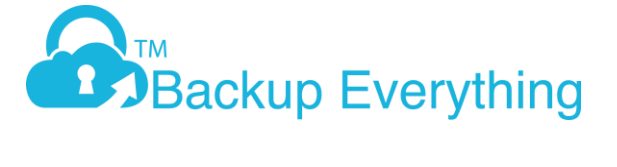

14.We highly recommend you enter a password to encrypt your image files otherwise the images can be opened by anyone. It is really important that you make a note of the password, as without it, you will not be able to use the image files for a later restore! Set the Compression to high to create smaller image files. You can also enter a backup job name and any comment at this point. Click Next

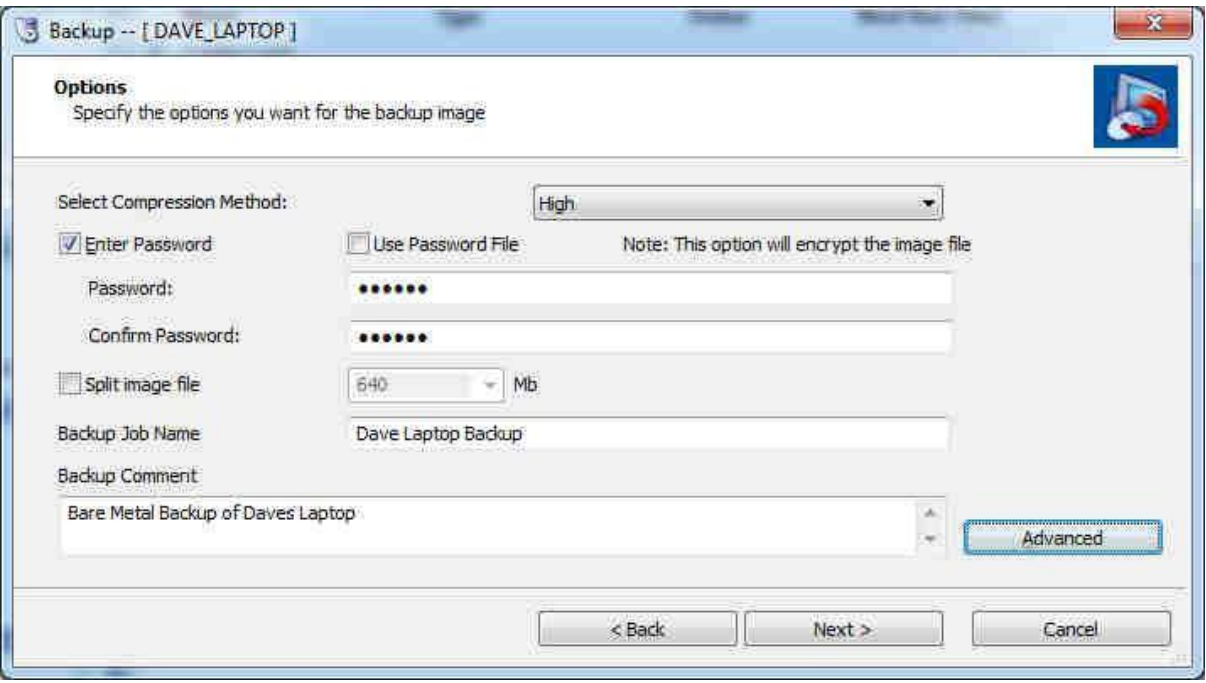

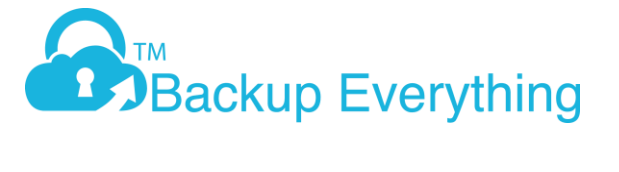

15. Under advance options you can select the encryption level. Default it is set to RC4 128bit (Fast) this is the only time you can change the key without having to start a new backup chain. We would recommend you leave the rest of the advance options as default. Click OK, then next

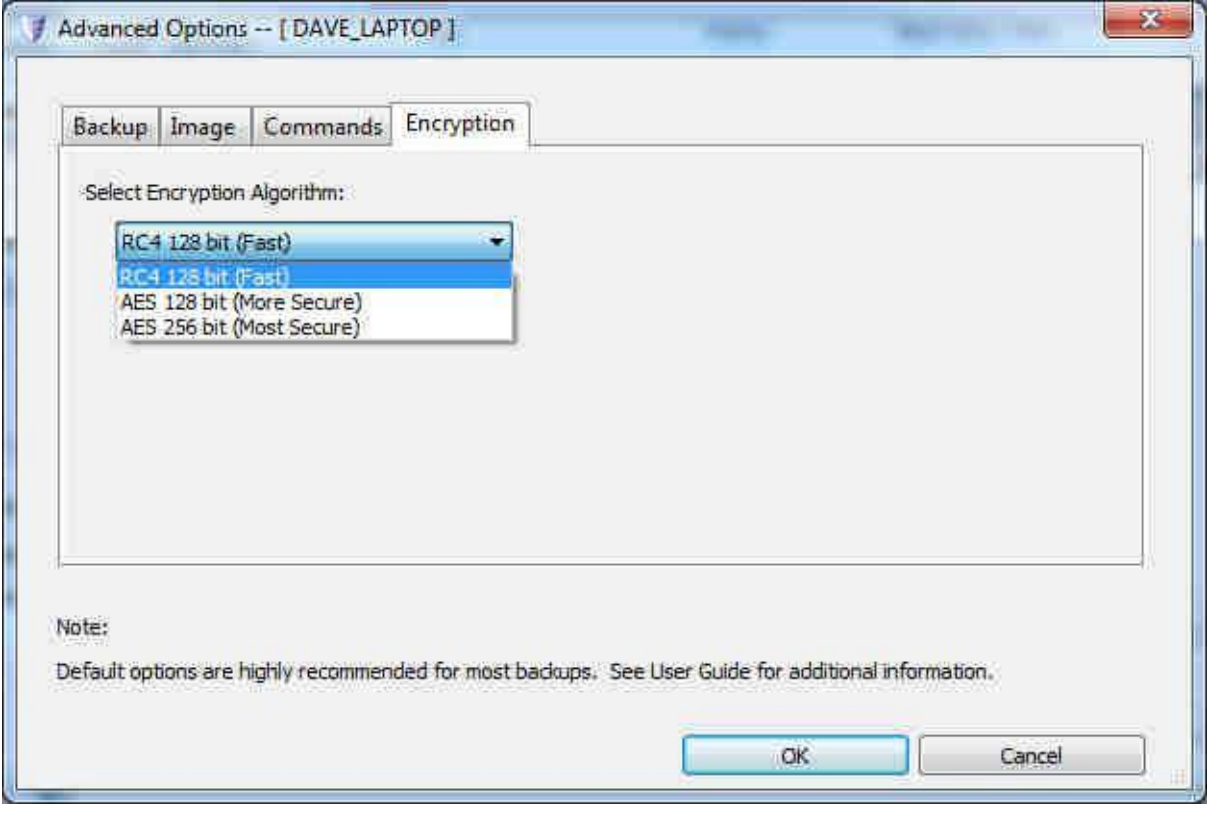

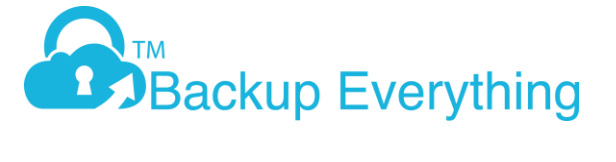

16. You are ready to perform your first backup. If you have already restarted your machine after SP install, you can execute now or wait for the next schedule to run. If you haven't restarted the machine since installation, click finish and restart when possible.

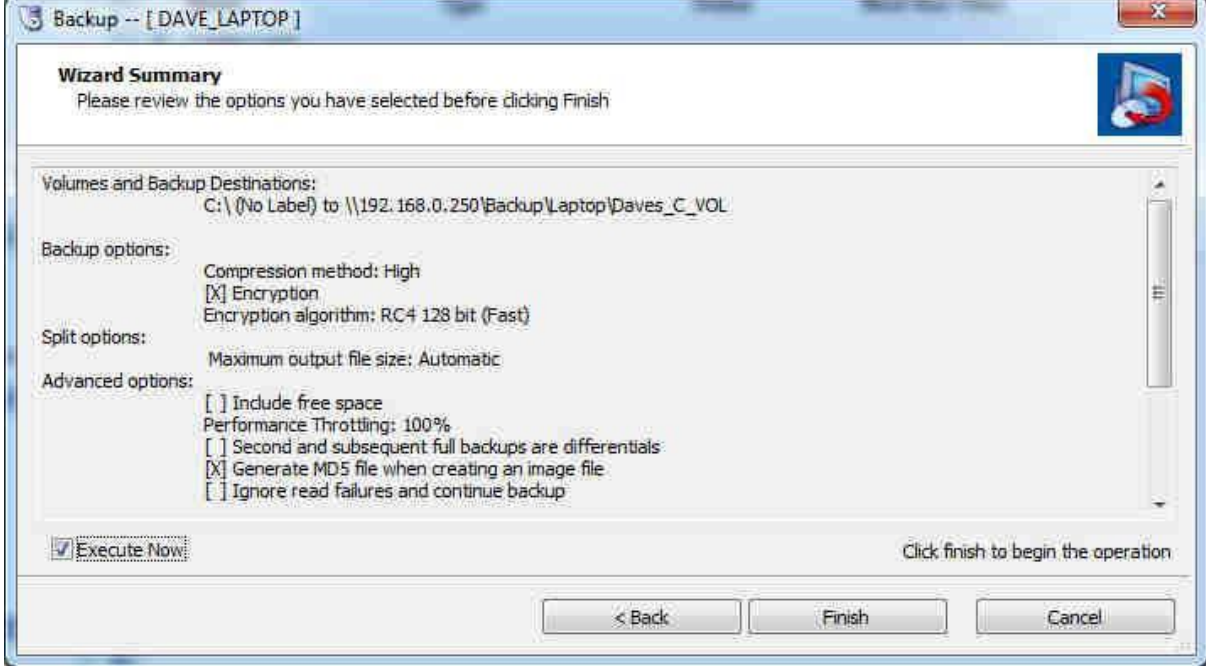

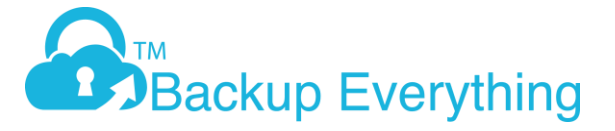

## How to Configure Image Manager

At this point we assume you have already created an Image Backup account and installed and configured you Shadow Protect software. You will also need a license from us before you can set up the replication target. Please contact us for this key

If you haven't already installed Image Manager (IM), please download then install with default settings from [http://downloads.storagecraft.com/SP\\_Files/ImageManager\\_Setup\\_7.5.0.exe](http://downloads.storagecraft.com/SP_Files/ImageManager_Setup_7.5.0.exe)

1.Once installed, open Image Manger:- Start -> programs -> ShadowProtect -> StorageCraft ImageManager

2.When you open Image Manager for the first time, it will prompt you for a password. Once you enter the password and confirm, click OK

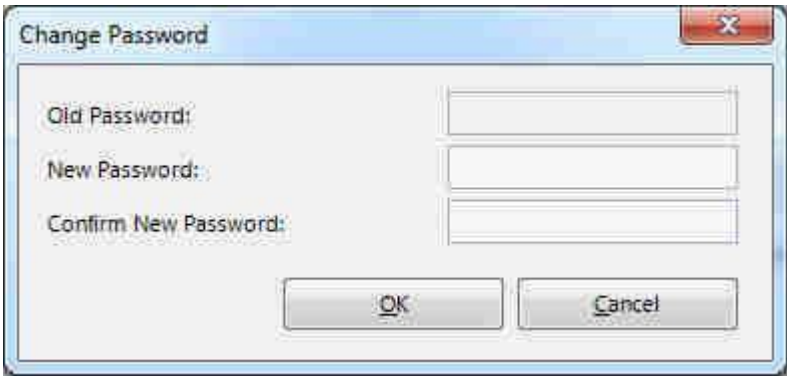

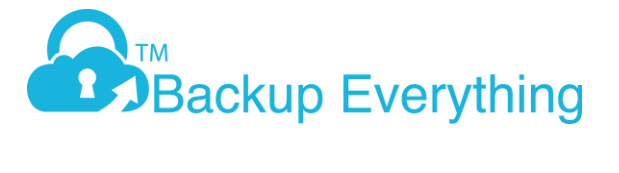

3. Click Start Managing Folder on the left hand menu. Here you will be asked to enter the destinations that you set earlier for your Shadow Protect backup. In this example, I don't need to enter destination credentials for folder path authentication, but if you required this earlier, you will need to enter it here too.

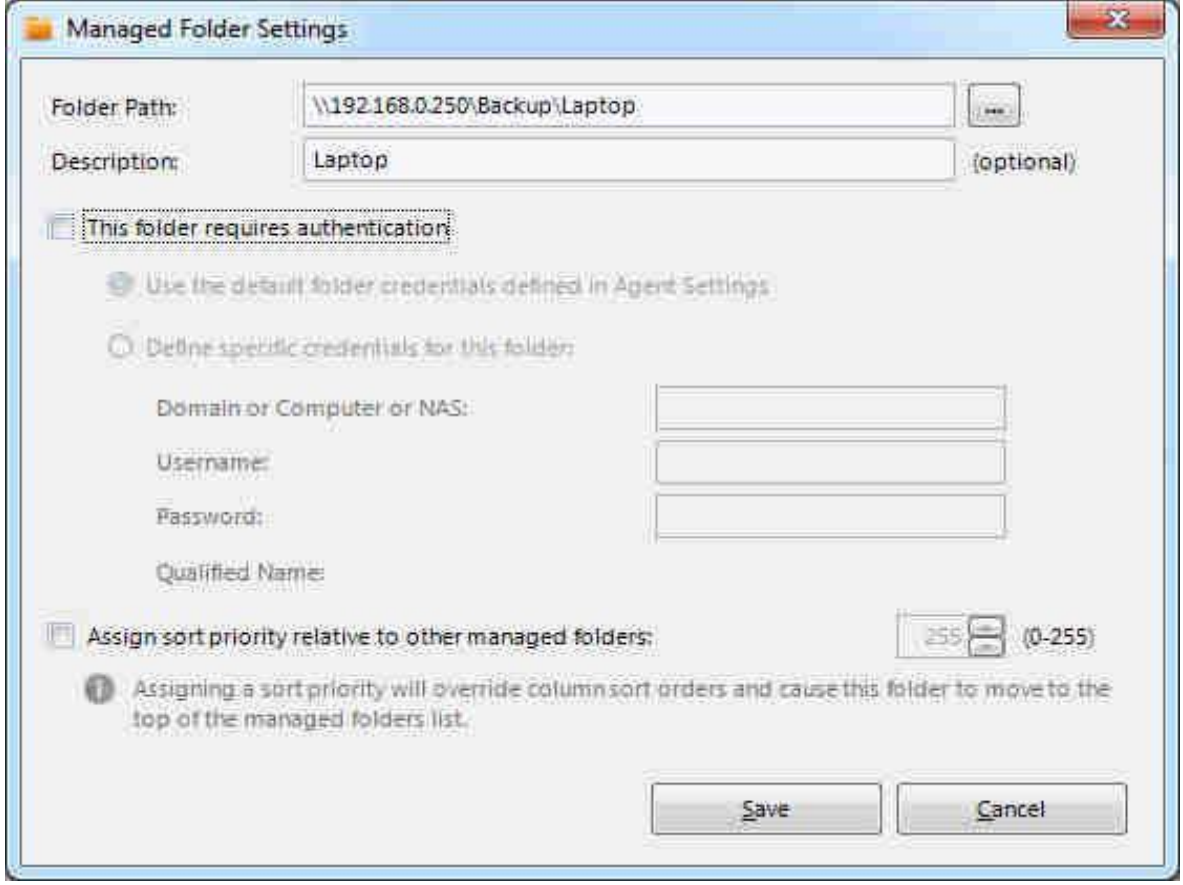

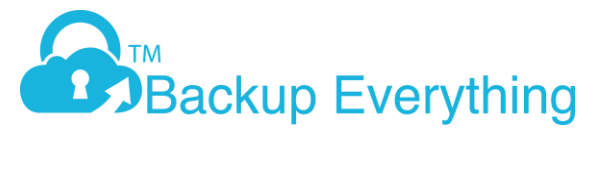

# 4. Next click on licensing

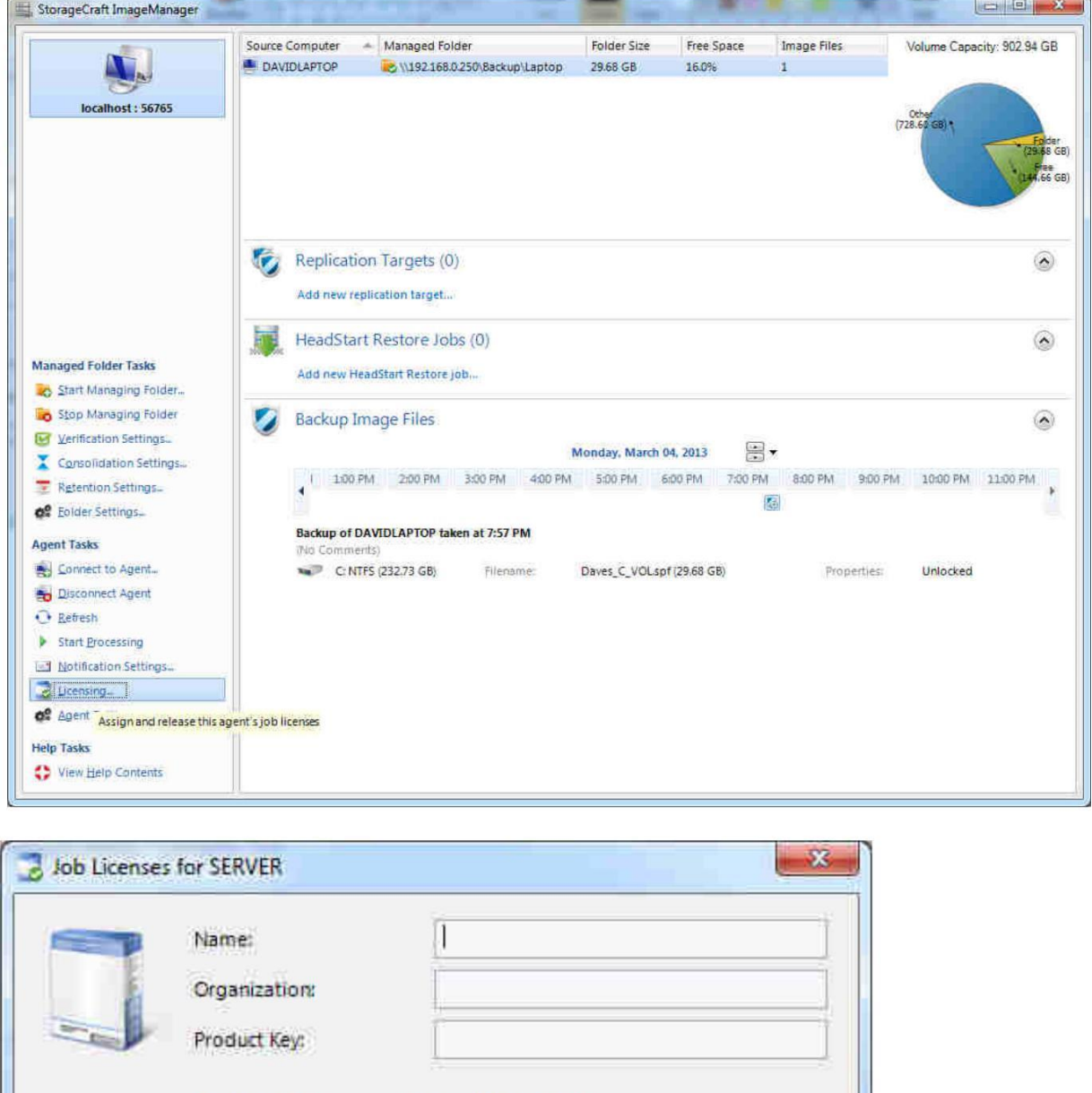

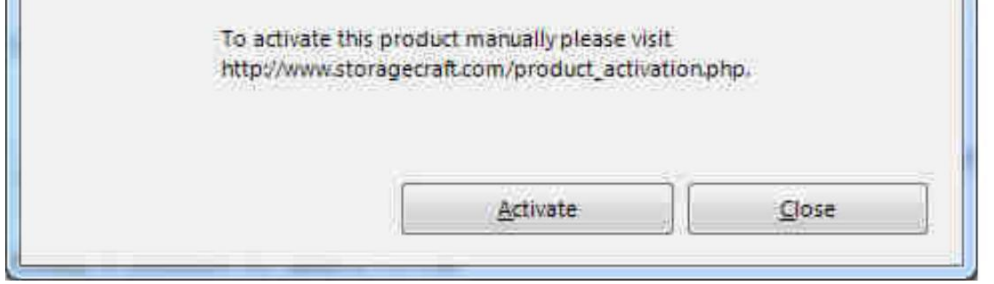

You will need to enter your license key that we provided you here. Again, if you don't have this, please contact us for this key.

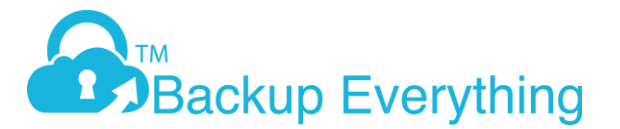

5. Next click on Replication Target

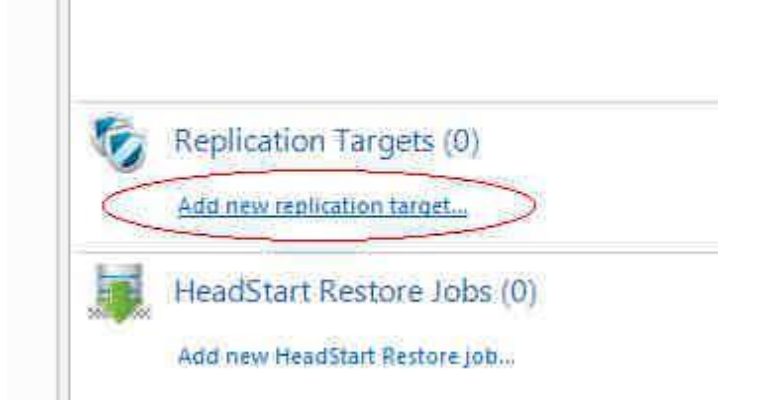

6. Select Type as intelligentFTP and select <Add ne location...> from the location drop down box

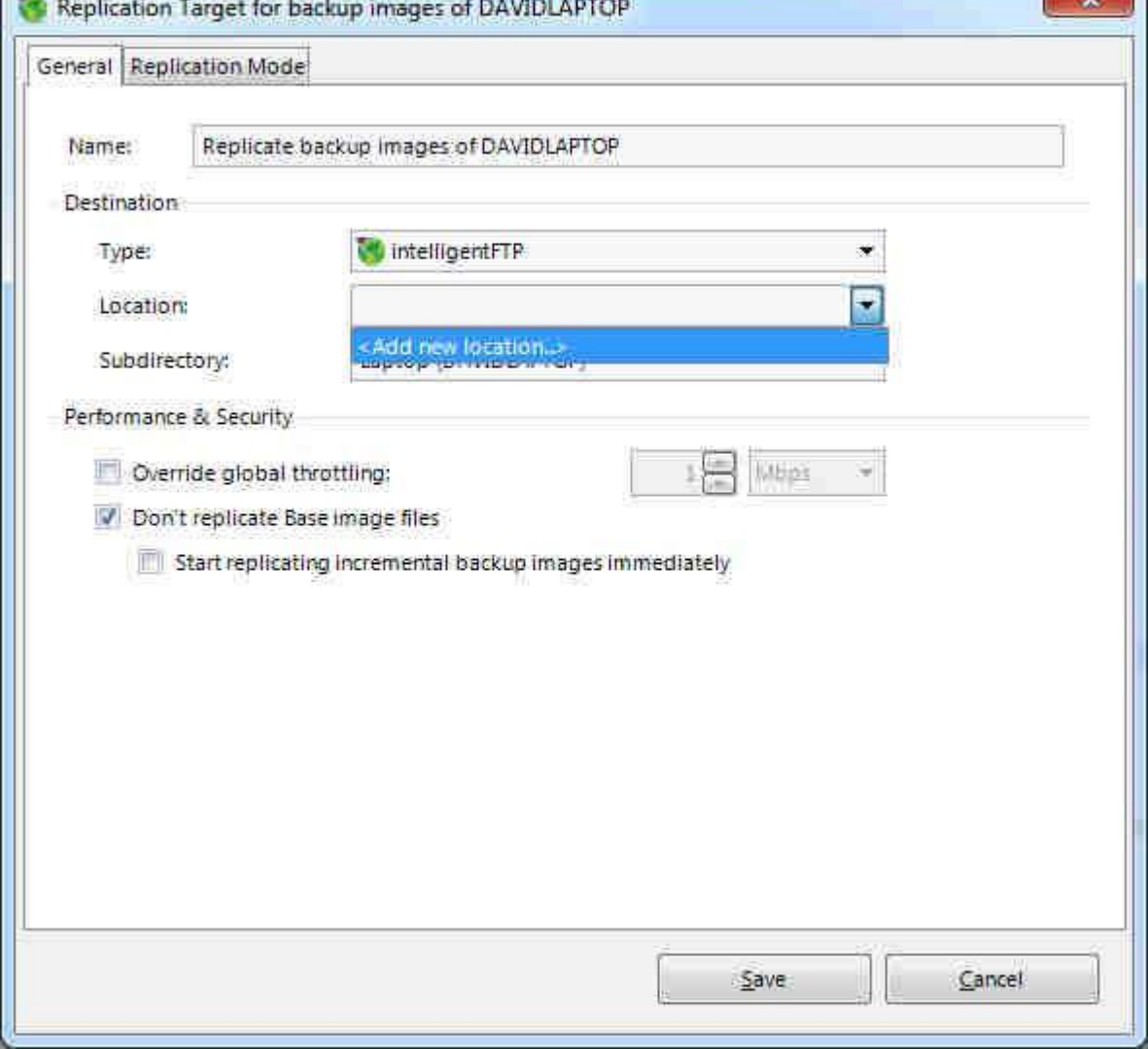

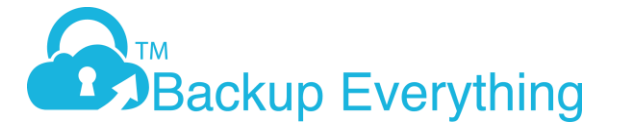

7.Add the FTP server address as ftp.onlinedatastorageuk.co.uk and the username and password which you set when you created the trial account.

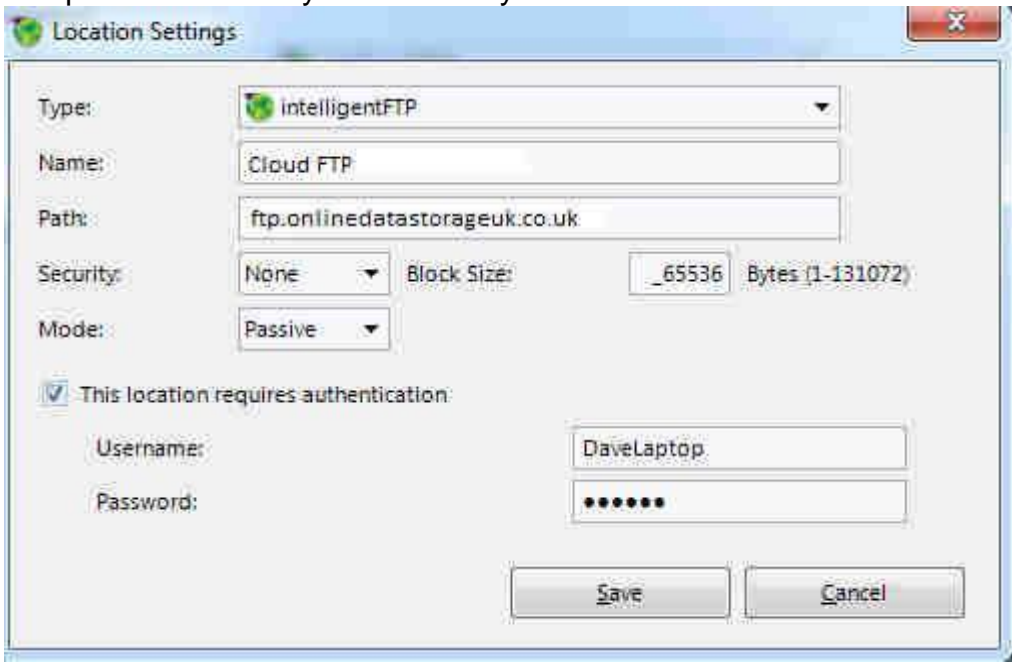

8.When you click Save, it will authenticate your account.

9.Select whever to upload the base image or not. You can use our free seeding service if you don't want to upload the base image over the internet.

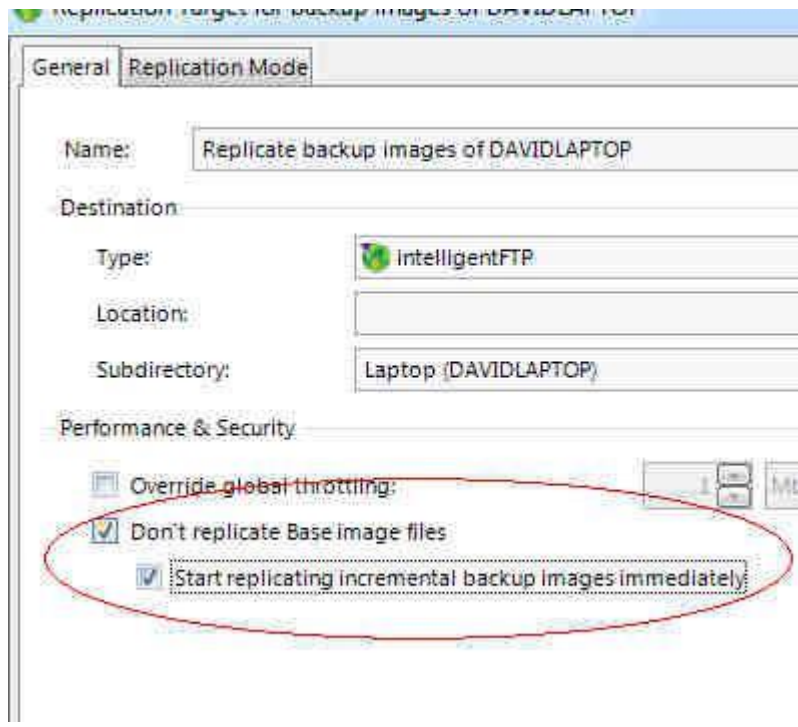

10 Select Settings as below and click Save

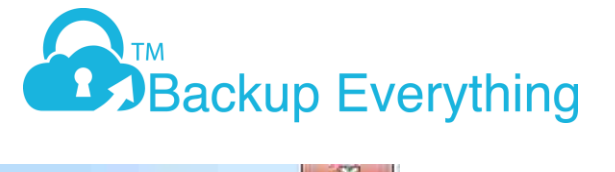

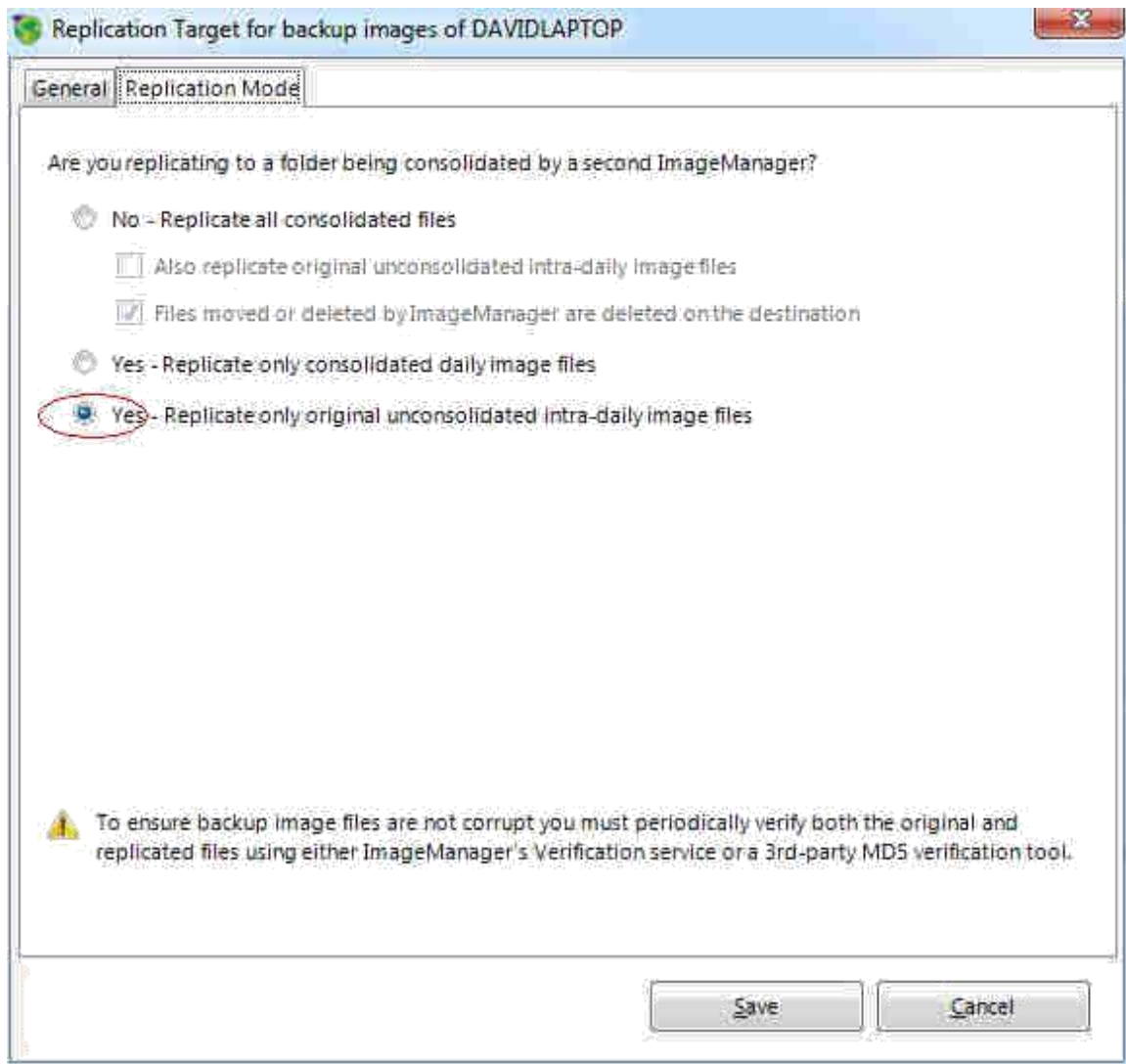

Your image once verified will now start uploading to our servers. Once new incremental files (spi) files are created, they will automatically be uploaded to us.

There are additional settings you may like to change like retention, consolidation, verification and email settings. Please feel free to modify these settings. If you would like any help with the above, please feel free to contact us at [support@backupeverything.co.uk](mailto:support@backupeverything.co.uk)